# **Pikaopas Lupapisteen käyttöön**

# **ASIOINNIN ALOITTAMINEN**

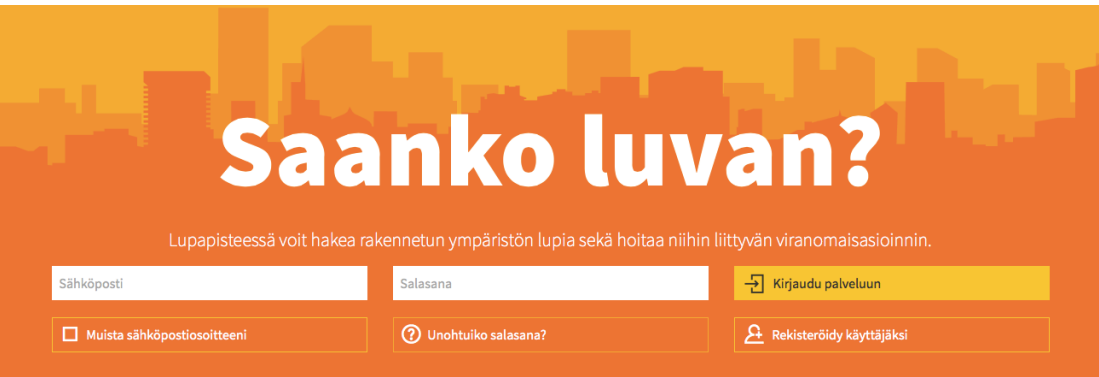

Asioi palvelussa osoitteessa: http://www.lupapiste.fi. Palvelun käyttö on maksutonta.

# **REKISTERÖITYMINEN**

Palveluun rekisteröidytään ensimmäisen käyttökerran yhteydessä valtakunnallisen Vetumapalvelun kautta verkkopankkitunnuksilla tai mobiilivarmenteella.

**Huom!** Mikäli organisaatiollanne on Lupapiste Yritystili käytössä, pyydä organisaationne pääkäyttäjää luomaan sinulle tunnukset palveluun ja vältyt rekisteröinniltä.

### **KIRJAUTUMINEN**

Kirjaudu palveluun rekisteröitymisen yhteydessä antamallasi sähköpostiosoitteella sekä salasanalla. Jatkossa pääset asioimaan samoilla käyttäjätunnuksilla ympäri Suomen.

# **ASIOINTI PALVELUSSA**

Voit asioida palvelussa joko hankkeelle kutsuttuna tai hankkeen perustaneena osapuolena kaikissa niissä kunnissa, joissa Lupapiste on käytössä: https://www.lupapiste.fi/kunnat-palvelussa

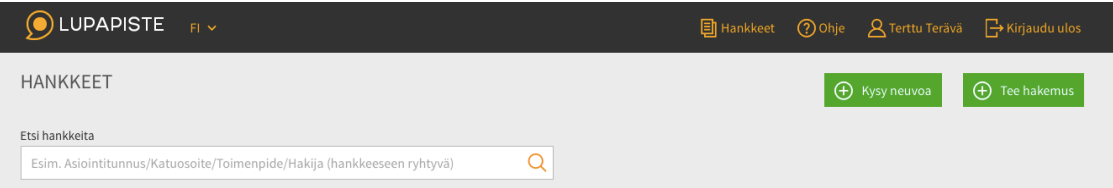

# **HANKEKUTSUN HYVÄKSYMINEN**

Mikäli sinut on kutsuttu hankkeelle osapuoleksi, hyväksy hankkeeseen liittyvä kutsu. Tämän jälkeen pääset valitsemaan omat tietosi oikean roolin kohdalle sekä tallentamaan tarvittaessa myös muita tietoja tai dokumentteja hankkeelle.

# **HAKEMUKSEN TAI KYSELYN TEKEMINEN**

Aloita uuden hakemuksen tai kyselyn tekeminen toiminnoilla "Kysy neuvoa" tai "Tee hakemus". Valitse hankkeesi sijainti kartalta sekä suunniteltu päätoimenpide.

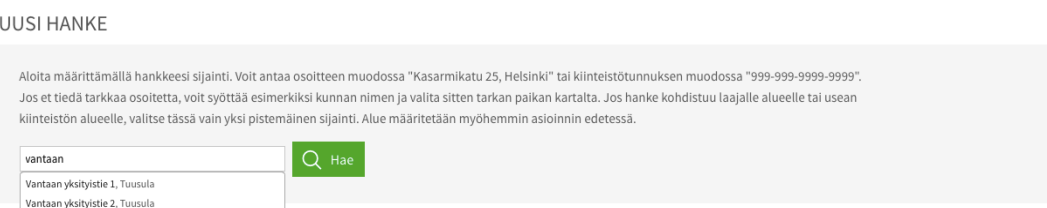

# **HAKEMUKSEN TÄYDENTÄMINEN JA VIREILLEJÄTTÖ**

Tehtyjen valintojen pohjalta muodostuu hankenäkymä, johon tallennetaan hankkeen tietoja ja dokumentteja eri välilehdille yhdessä muiden osapuolten kesken. Hanketta voidaan täydentää silloin kun käyttäjälle parhaiten sopii. Viranomainen antaa tarvittaessa neuvoja hankkeella.

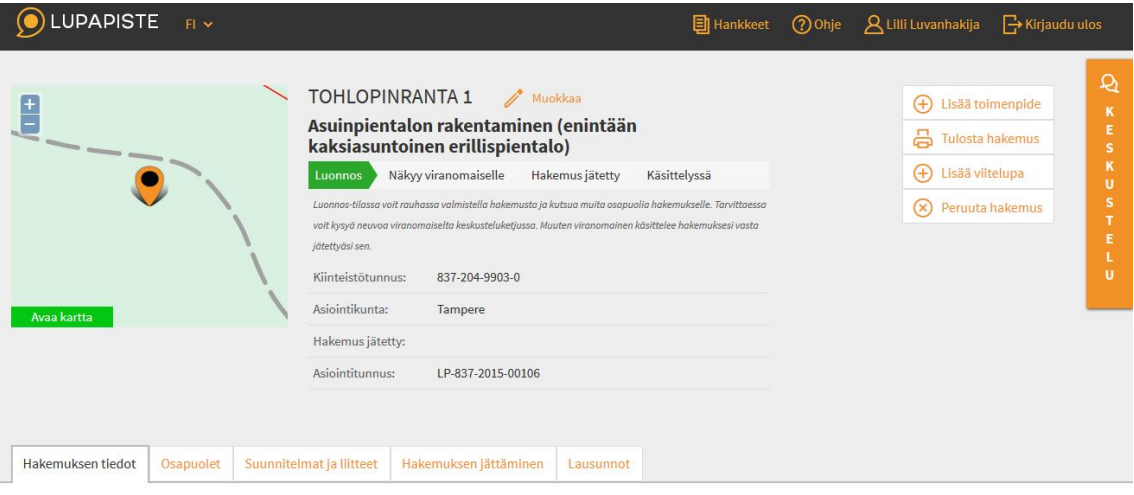

#### **HAKEMUKSEN TIEDOT 3**

Luonnos-tilassa voit rauhassa valmistella hakemusta ja kutsua muita osapuolia hakemukselle. Tarvittaessa voit kysyä neuvoa viranomaiselta keskusteluketjussa. Muuten viranomainen käsitte hakemuksesi vasta jätettyäsi sen.

#### **SIJAINTI JA KARTTA-AINEISTO**

Hankkeen sijainti ja toimenpide näkyvät hakemusnäkymässä. Sijaintia päästään tarvittaessa muokkaamaan klikkaamalla "Muokkaa" osoitteen kohdalla. Tarjolla olevaan kunnan karttaaineistoon ja kaavamääräyksiin päästään tutustumaan "Avaa kartta" -toiminnolla.

#### **KESKUSTELU HANKKEELLA**

Hankekohtaisen keskusteluikkunan kautta voit kysyä neuvoa hankkeeseen liittyen asiointikunnan viranomaisilta. Kaikki hankekutsun hyväksyneet osapuolet näkevät käydyn keskustelun.

# **HANKKEEN VÄLILEHDET**

#### **Välilehti: Osapuolet**

"Osapuolet"-välilehdellä määritellään ja kutsutaan mukaan hankkeen osapuolet. Hankekutsu lähetetään osapuolille sähköpostiin toiminnolla "Valtuuta uusi henkilö". Kun taho on hyväksynyt hankekutsun, hänen tietonsa päästään valitsemaan alasvetovalikosta oikean roolin yhteyteen ja säästytään tietojen näpyttelyltä.

**Huom!** Sähköisen hankekutsun hyväksyminen poistaa tarpeen perinteiselle valtakirjalle. Lisäksi hankkeella mukana olevat tahot näkevät ajantasaisesti miten hanke etenee.

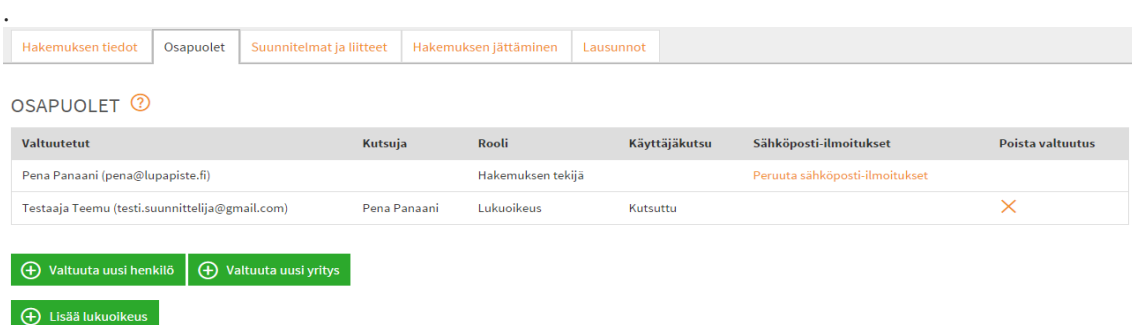

#### **Välilehti: Hakemuksen tiedot**

"Hakemuksen tiedot" –välilehdelle täytetään valittuihin toimenpiteisiin liittyvät tiedot. Erillisten lomakkeiden liittäminen hakemukselle on täten tarpeetonta.

**Huom!** Mikäli kysymyksessä on olemassaolevan rakennuksen muutos-, korjaus- tai laajennustyö, viranomaisrekisterissä olevat rakennustiedot saadaan hakemuksen pohjaksi "Valitse rakennus" toiminnolla.

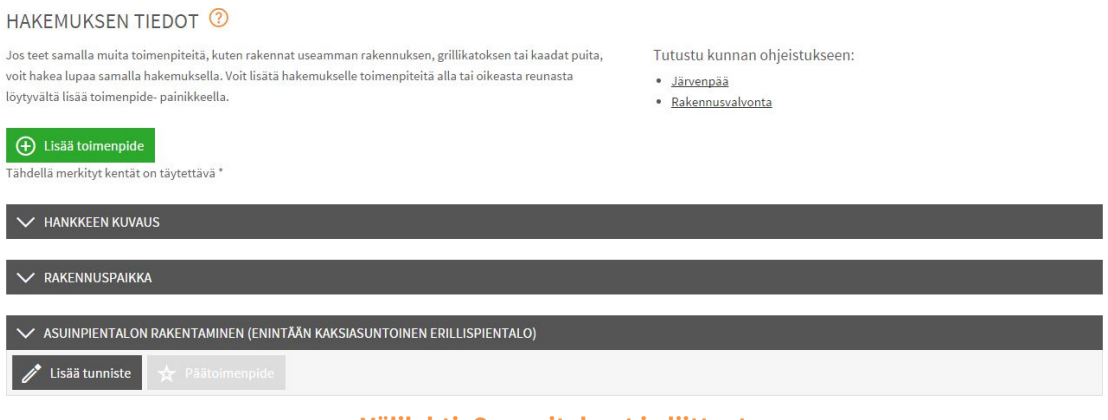

**Välilehti: Suunnitelmat ja liitteet**

"Suunnitelmat ja liitteet" -välilehdelle lisätään kaikki hankkeen tarpeelliset tiedostot. Palvelussa voidaan lisäksi allekirjoittaa suunnitelmat sähköisesti. Asiointikunnan etukäteen määrittämät liitevaatimukset listautuvat nähtäville välilehdelle.

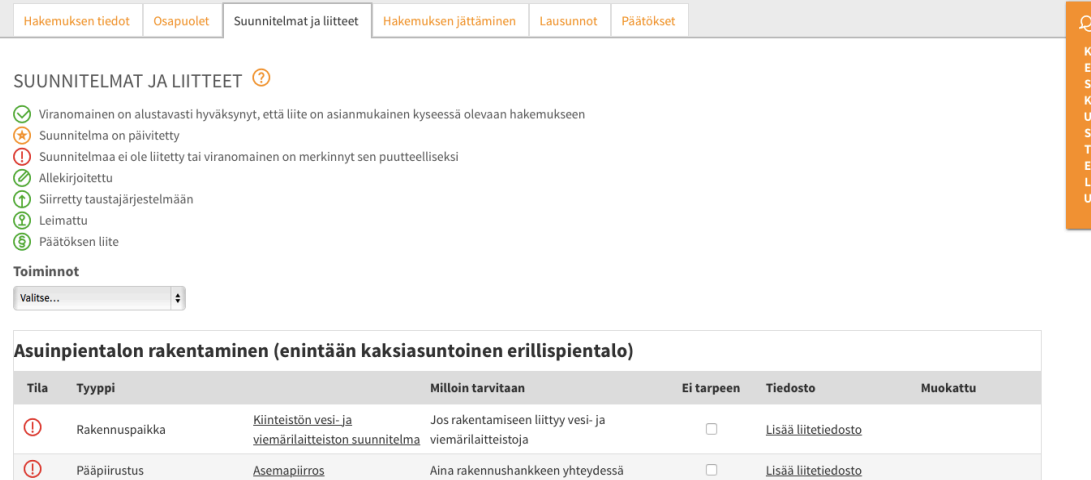

#### **Välilehti: Hakemuksen jättäminen**

"Hakemuksen jättäminen" -välilehden kautta hakemus jätetään vireille asiointikunnan viranomaisille ja kunta laskuttaa luvan maksajaa voimassaolevan lupataksan mukaisesti. Hakemuksen jättämisen yhteydessä voidaan myös pyytää viranomaisia hoitamaan tiettyihin hankkeisiin liittyvä naapurien kuuleminen.

#### **Välilehti: Lausunnot**

"Lausunnot"-välilehdelle merkitään viranomaisen toimesta hankkeen tiimoilta kuultavat tahot. Viranomainen lähettää mahdolliset lausuntopyynnöt ja naapurien kuulemisesta tulee sopia hankekohtaisen keskusteluikkunan kautta tai hakemuksen jättämisen yhteydessä.

# **PÄÄTÖS JA RAKENTAMISEN AIKAINEN ASIOINTI**

Kun hakemukselle on annettu päätös, hankenäkymä muuttuu tukemaan rakentamisen aikaista asiointia ja osapuolet pääsevät seuraamaan miten rakennus- tai työmaavaihe etenee.

Lupamääräykset (kuten työnjohtajat, katselmukset) ovat nähtävillä ja edistettävänä "Rakentaminen"-välilehdellä. Rakentamisvaiheen suunnitelmat ja muut dokumentit tallennetaan "Suunnitelmat ja liitteet" –välilehdelle.

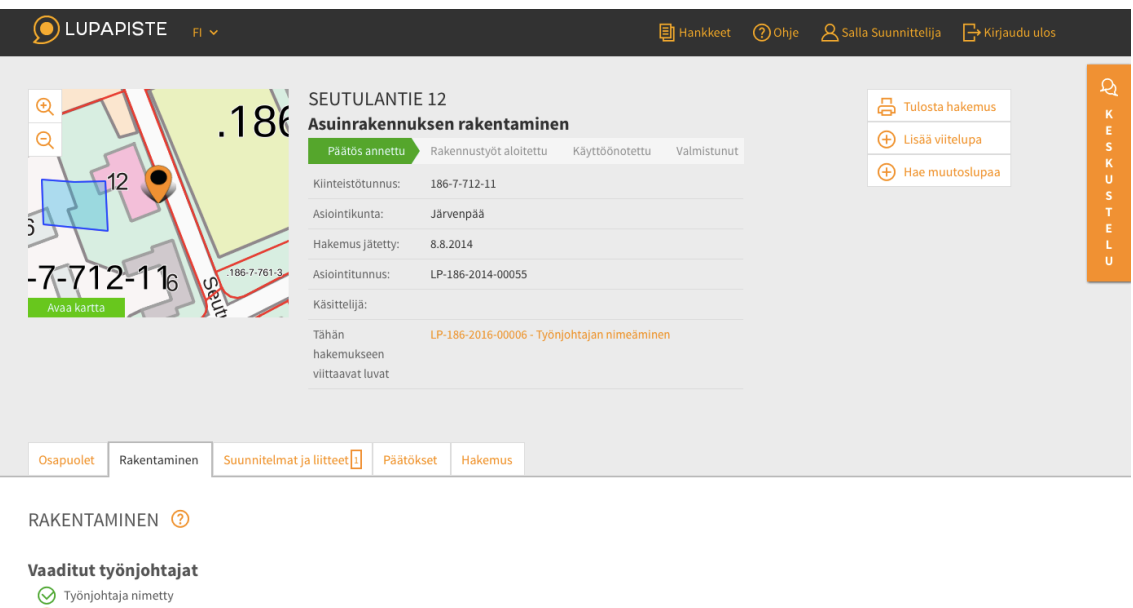

Asiointia voidaan jatkaa palvelussa aina siihen asti kunnes hanke on päättynyt. Pääset tutustumaan hankkeen tietoihin myös jälkikäteen palvelun kautta.

(\*) Työnjohtaja kutsuttu<br>(\*) Työnjohtajaa ei ole vielä nimetty

# **Mikä Lupapiste?**

Lupapisteen kautta voidaan hakea rakennetun ympäristön lupia sekä hoitaa luvanhakuun liittyvä viranomaisasiointi sähköisesti.

Pääset edistämään lupa-asiointia sinulle parhaiten sopivaan aikaan yhdessä hankkeen muiden osapuolten kanssa – ympäri Suomen.

Tutustu ja rekisteröidy palveluun osoitteessa: http://www.lupapiste.fi.

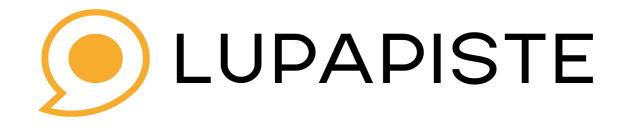